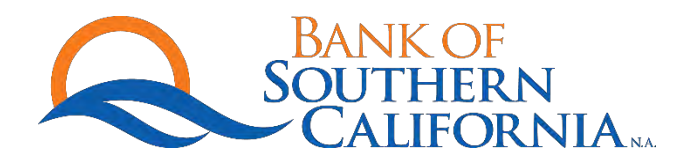

## **ONLINE BANKING – PERSONAL FINANCE SOFTWARE ACCESS**

## INTUIT - QUICKBOOKS (PRO 2016) - DIRECT CONNECT

| 📸 Home           |                                                                                                  | Bank Feed Setup | ×                                                                      |
|------------------|--------------------------------------------------------------------------------------------------|-----------------|------------------------------------------------------------------------|
| My Company       |                                                                                                  |                 |                                                                        |
| 🕎 Income Tracker | Step 1: Find your bank                                                                           |                 | 1-2-3-4                                                                |
| 🚉 Bill Tracker   | Step 1. I ind your bank                                                                          |                 | FIND CONNECT LINK DONE                                                 |
| Calendar         | Enter your bank's name                                                                           |                 |                                                                        |
| C Snapshots      | Bank of Southern California                                                                      |                 | Or choose from                                                         |
| La Customers     | Examples: Bank of America, Citibank, American Express.                                           |                 | these popular banks                                                    |
| Vendors          | Matching Results                                                                                 |                 | Bank of America-All Other States                                       |
| Employees        | Banc of California                                                                               |                 | Chase                                                                  |
| ank Feeds        | Bank of Southern California<br>California Bank & Trust - Direct<br>California Bank & Trust - WEB |                 | Fidelity Bank<br>U.S. Bank - PFM Direct Connect<br>JPMorgan Chase Bank |
| Docs Reports     | California Bank of Commerce - CA<br>California Business Bank-Business<br>California Credit Union |                 | Wells Fargo Bank<br>Capital One Card Services<br>Citi Cards            |
| Order Checks     | California First National Bank<br>California Republic Bank                                       |                 | Discover Card<br>American Express                                      |
| 💩 Add Payroll    | California United Bank - Business                                                                |                 | American Express                                                       |
| Tredit Cards     | California United Bank - DC<br>Showing 1-11 of 22                                                | Next ►          |                                                                        |
| + Services       |                                                                                                  |                 |                                                                        |
| User Licenses    |                                                                                                  |                 |                                                                        |
| -                |                                                                                                  |                 |                                                                        |
| My Shortcuts     |                                                                                                  |                 |                                                                        |

Input your access ID and passcode for Bank of Southern California online banking access.

| Step 2: Connect Bank of Southern California to QuickBooks | FIND CONNECT LINK DO                                                         |
|-----------------------------------------------------------|------------------------------------------------------------------------------|
| ant more options? Use Advanced Setup.                     |                                                                              |
|                                                           | Service provided b<br>http://www.banksocal.com                               |
| Internet Banking Access ID For your account               | 858-847-470                                                                  |
| Internet Banking Passcode For your account                | Use your Bank of Southern California<br>user ID and password to sign in here |
|                                                           |                                                                              |
|                                                           |                                                                              |
|                                                           |                                                                              |
|                                                           |                                                                              |
|                                                           |                                                                              |

## Click "Show details."

| There is a problem with your login. Please try again. Show details | Service provided by                   |
|--------------------------------------------------------------------|---------------------------------------|
|                                                                    | http://www.banksocal.com              |
| Internet Banking Access ID For your account                        | 858-847-4705                          |
|                                                                    |                                       |
|                                                                    | Use your Bank of Southern California  |
|                                                                    | user ID and password to sign in here. |
| Internet Banking Passcode For your account                         |                                       |
| •••••                                                              |                                       |
|                                                                    |                                       |
|                                                                    |                                       |
|                                                                    |                                       |
|                                                                    |                                       |
|                                                                    |                                       |
|                                                                    |                                       |
|                                                                    |                                       |
|                                                                    |                                       |
|                                                                    |                                       |
|                                                                    |                                       |

Visit the Personal Finance Software Access link under the User Services tab on Bank of Southern California's Internet Banking Site.

| tep 2: Connect Bank of Southern California to<br>uickBooks                                                                                                    | FIND CONNECT LINK DON                                                         |
|----------------------------------------------------------------------------------------------------|-------------------------------------------------------------------------------|
| ant more options? Use Advanced Setup.                                                                                                    |                                                                               |
| There is a problem with your login. Please try again. Hide details                                                                                                    | Service provided by<br>http://www.banksocal.com<br>858-847-4705               |
| Message from Bank of Southern California: Pending Authorization: Visit the<br>Personal Finance Software Access link under the User Services tab on Bank of<br>Southern California's Internet Banking site. | Use your Bank of Southern California<br>user ID and password to sign in here. |
| If you're still having trouble, try another connection method. OLSU1013 Learn more                                                                                                    |                                                                               |
| Internet Banking Access ID For your account                                                                                                    |                                                                               |
| Internet Banking Passcode For your account                                                                                                    |                                                                               |
| 48460000                                                                                                    |                                                                               |

Log into Bank of Southern California Internet Banking and access User Services tab.

- Click "Enable" and confirm this one-time authorization.
- Status changes from *Enable* to *Authorized*.

| Q                                 | so           | NK OF<br>UTHERN<br>CALIFORNIA ** | _                        |                  |                  |          | A A A<br>d in Business Banking<br>profile nickname   Contact Us   Log Out<br>Last Login: 02/10/16 at 03:14 PM PST |
|-----------------------------------|--------------|----------------------------------|--------------------------|------------------|------------------|----------|----------------------------------------------------------------------------------------------------|
| Snapshot Acco                     | ounts Tran   | sfers Cash Management            | Notify Me Alerts         | User Services    | Messages         |          |                                                                                                    |
| Urgen                             | nt Messages  | Today – Access requested from    | ı personal finance softw | are              |                  |          | Remind Me Later                                                                                                   |
| User Ser                          | vices        |                                  |                          |                  |                  |          | 0                                                                                                    |
| Change Perso                      | onal Finan   | cial Software Access             |                          |                  |                  | -        |                                                                                                    |
| As an additional<br>Delete links. | l precaution | , enable/disable access for y    | /our Personal Finan      | cial Software by | selecting the Er | hable or |                                                                                                    |
| Application                       | Version      | First Connection                 | Last Connect             | tion Sta         | tus              |          |                                                                                                    |
| Quickbooks                        | 2016         | 02/10/2016 17:14:14              | 02/10/2016 17:15:        | 52 Pendi         | ng <u>Enable</u> | Delete   |                                                                                                    |

Click "Connect."

| Step 2: Connect Bank of Southern California to<br>QuickBooks                                                                                                    | FIND | CONNECT                                      | LINK       | DONE     |
|----------------------------------------------------------------------------------------------------|------|----------------------------------------------|------------|----------|
| Vant more options? Use Advanced Setup.                                                                                                    |      |                                              |            |          |
| There is a problem with your login, Please try again Hide details<br>Message from Bank of Southern California: Pending Authorization: Visit the<br>Personal Finance Software Access link under the User Services tab on Bank of<br>Southern California's intermet Banking site.<br>If you're still having trouble, try another connection method.<br>OLSU1013 Learn more |      | http://w<br>your Bank of So<br>ID and passwo | outhern Ca | lifornia |
| Internet Banking Access ID For your account                                                                                                    |      |                                              |            |          |
| Internet Banking Passcode For your account                                                                                                    |      |                                              |            |          |
| 4+++++++                                                                                                    |      | /                                            |            |          |
| ow does QuickBooks protect my financial information?                                                                                                    | В    | ack                                          | Cor        | nnect    |

Your Bank of Southern California account(s) will be displayed.

| YOUR BANK ACCOUNTS                                             |                                             | QUIC                                 | KBOOKS ACCO     | UNTS         |                                            |         |
|----------------------------------------------------------------|---------------------------------------------|--------------------------------------|-----------------|--------------|--------------------------------------------|---------|
| Savings-                                                       | _                                           | Sele                                 | ect existing or | r create new | 1 ×                                        |         |
| Checking                                                       | _                                           | Sele                                 | ect existing or | create new   | -                                          |         |
|                                                                |                                             | A                                    | dd New Acc      | ount         |                                            |         |
|                                                                | Account Type Ba                             | nk                                   | •               |              |                                            |         |
|                                                                | Account Na <u>m</u> e                       | Operating Account                    |                 |              | Select from E                              | xamples |
| Service provided by<br>http://www.banksocal.co<br>858-847-4705 | OPTIONAL                                    | Business Checking Ad                 | count           |              |                                            |         |
|                                                                | Bank Acct. No.                              |                                      |                 |              |                                            |         |
|                                                                | Routing Number<br>Ta <u>x</u> -Line Mapping | B/S-Assets: Cash<br>Enter Opening Ba | •<br>lance      |              | e the right tax line?<br>1 opening balance |         |
|                                                                |                                             | Remind me to order ch                |                 |              | er<br>Learn more                           | 1       |

Successfully connected:

| Success!                                     |                                         | FIND CONNECT LINK E                      |
|----------------------------------------------|-----------------------------------------|------------------------------------------|
| Your Bank of Southern Californ               | a accounts have been added to QuickBook | s                                        |
| YOUR BANK ACCOUNTS                           | QUICKBOOKS ACCOUNTS                     | STATUS                                   |
| Savings-                                     | Savings Account                         | Added                                    |
| Checking-                                    | Operating Account                       | Added                                    |
| Service provided by http://www.banksocal.com |                                         | MHAT'S NEXT?                             |
| ntp.//www.dansdcat.com<br>858-847-4705       |                                         | Download your transactions from Bank Fee |

Access Bank Feeds and Download Transactions.

| Account Information                                                                                                  | LAST UPDATE: 47 -     |
|----------------------------------------------------------------------------------------------------|-----------------------|
| Bank of Southern California - DC In QuickBooks<br>ACCOUNT ENDING IN CONTROL ENDING BALANCE Savings Account<br>\$0.00 |                       |
| There are no transactions to review.                                                                                 | Download Transactions |

Enter your passcode with Bank of Southern California.

| 0  | Access to Bank of Southern California - DC       | × |   |
|----|--------------------------------------------------|---|---|
| ₹4 | QuickBooks                                       |   | G |
|    | Enter your PIN/ Password Change PIN/<br>Password |   |   |
|    | OK Cancel Help                                   |   |   |

Review your retrieved transactions.

| 3 Transactions     | NEW TO C    | UICKBOOK! | 3         |            |            |    |           |                |      |
|--------------------|-------------|-----------|-----------|------------|------------|----|-----------|----------------|------|
| Savings<br>Account | 3<br>NEED Y | OUR REVIE | w         |            |            |    |           |                |      |
|                    |             |           |           |            |            |    |           |                |      |
| Tell QuickBo       | oks how     | v to hand | dle these | bank trans | actions    |    |           |                |      |
| STATUS All         | •           | TYPE      | All types | FROM       | 11/30/2015 | то | 1/29/2016 | Show Bank Memo |      |
| STATUS             | TYPE D      | ATE       | NO.       | DOWNLOADED | AS         |    | PAYEE     |                | ACCO |
| Rev I              | DEP 1       | 1/30/2015 |           | INTEREST P | AID        |    |           |                |      |
| Rev I              |             | 2/31/2015 |           | INTEREST P |            |    |           |                |      |

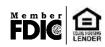